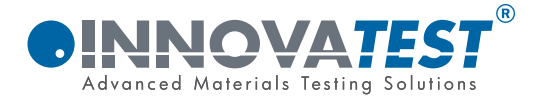

# **MANUAL TH-170**

# Universal hardness tester

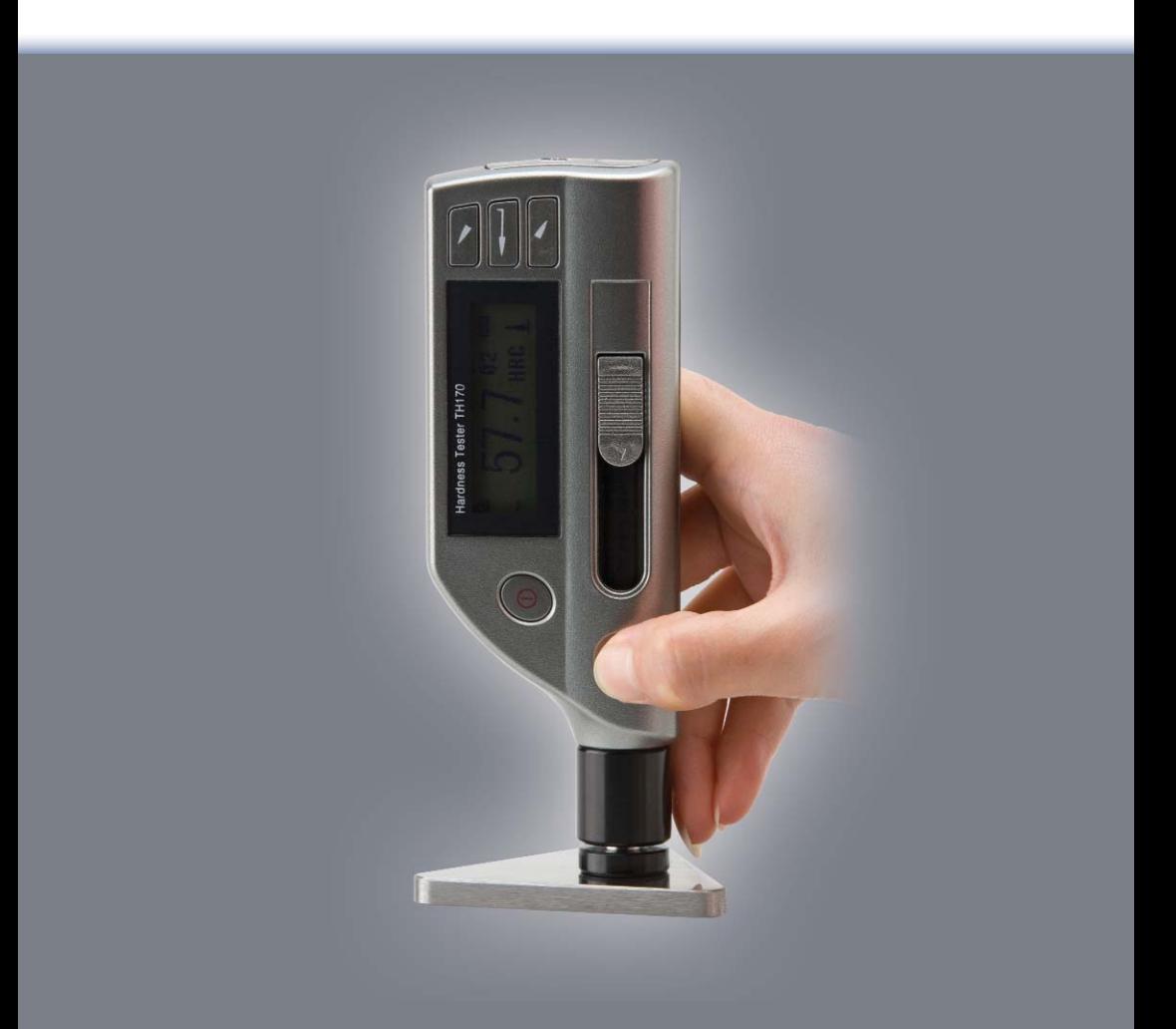

# **@INNOVATEST®**

Changes in products and/or product specifications can emerge due to new technologies and continuous development.

We reserve the right to change or modify specifications of products without prior notice.

We recommend you to contact our sales office for up-to-date information.

© All rights reserved

# **CONTENTS**

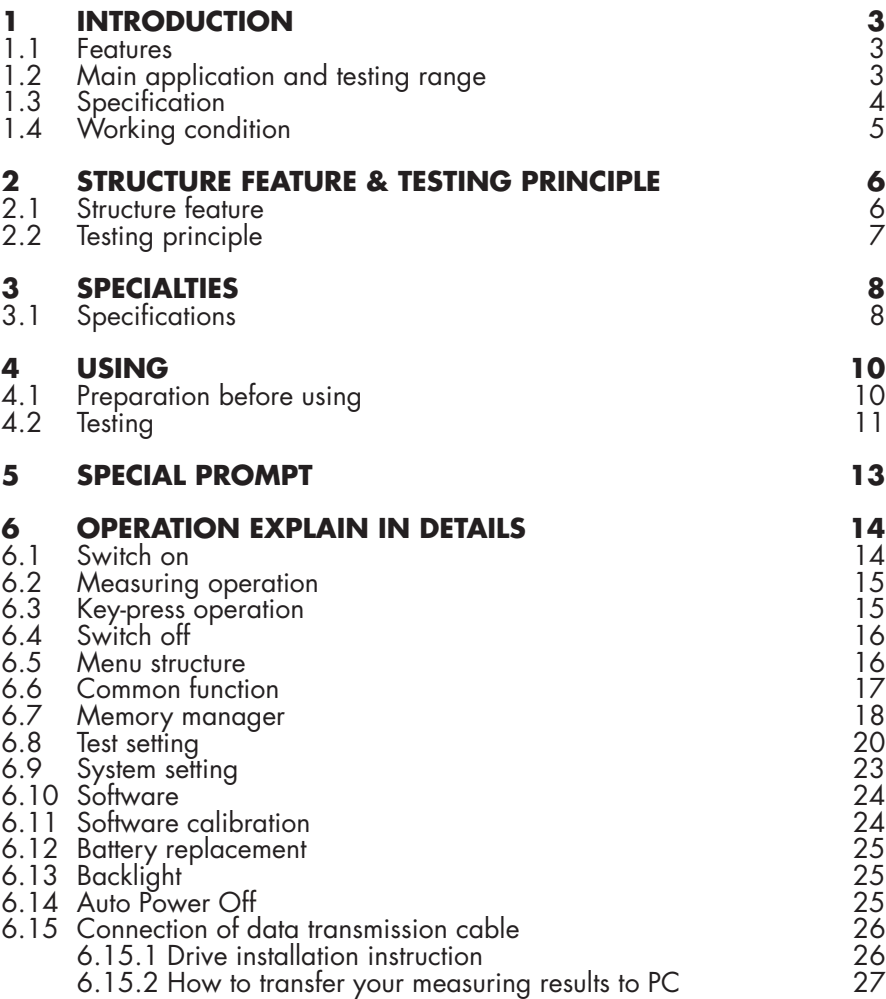

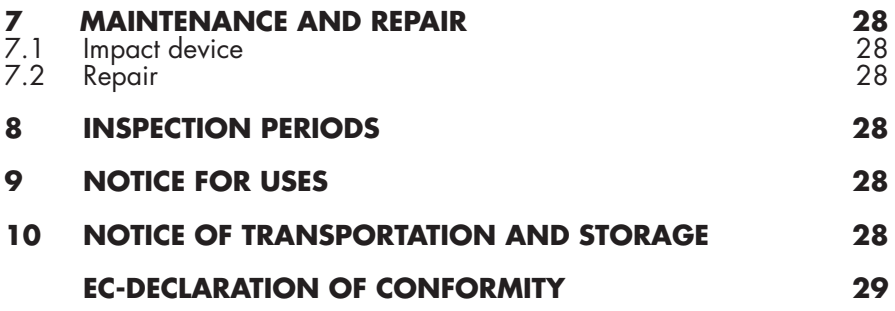

## **1 INTRODUCTION**

## **1.1 FEATURES**

- LCD display 128×32 dot matrix;
- USB communication interface;
- Impact direction automatically identifying;
- Memory 270 average data in 9 files;
- Upper and lower limit pre-setting;
- Battery capacity display and power off automatically lack of voltage;
- Backlight for convenient use in darkness;
- Software calibration;
- AAA 1.5V(7#)battery 2 pc;
- Computer software available.

## **1.2 MAIN APPLICATION AND TESTING RANGE**

#### **1.2.1 Main application**

- The installed machinery and permanently assembled parts;
- Die cavity of moulds;
- Heavy and large work piece;
- Failure analysis of pressure vessel, steam turboset and other equipment;
- Narrow space workpiece;
- Axletree and other spare parts;
- Material identification of the metal material warehouse;
- Quick inspection for large workpiece;
- Others.

#### **1.2.2 Testing range**

See table 1.

# **@INNOVATEST®**

#### Table 1

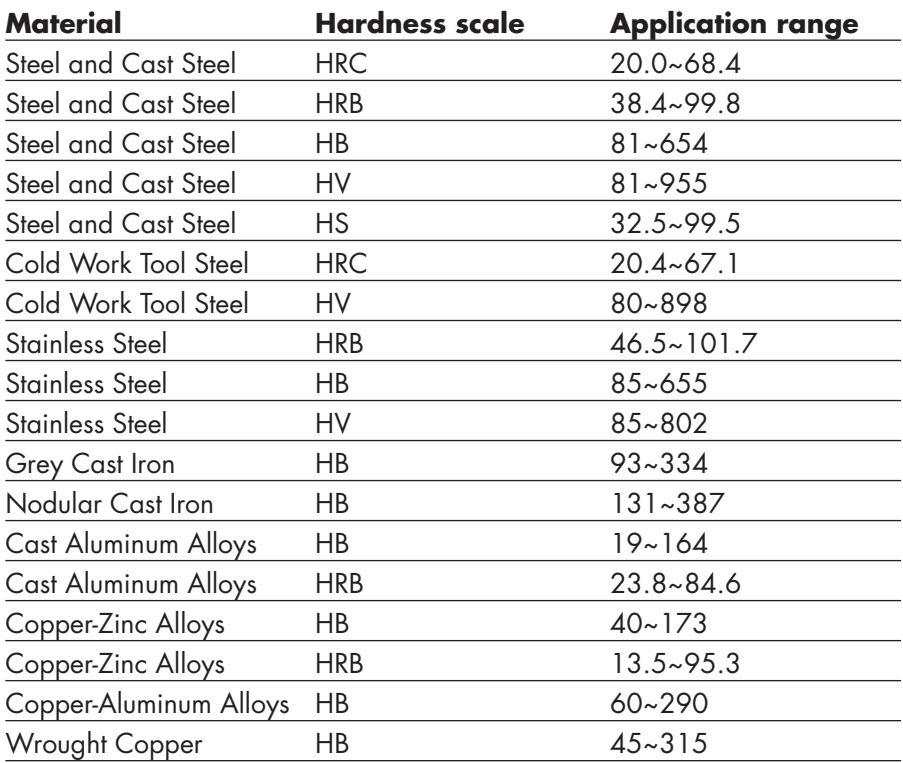

## **1.3 SPECIFICATION**

#### **1.3.1 Standard delivery**

- TH-170 Main Unit 1
- AAA 1.5V(7#) battery 2
- Small supporting ring 1
- Cleaning brush 1
- Hardness test block(760±30HLD) 1
- USB communication cable 1
- Driver disk for computer 1

#### **1.3.2 Optional parts**

- DataView for TH-170:
- Supporting rings, see table 2.

#### Table 2

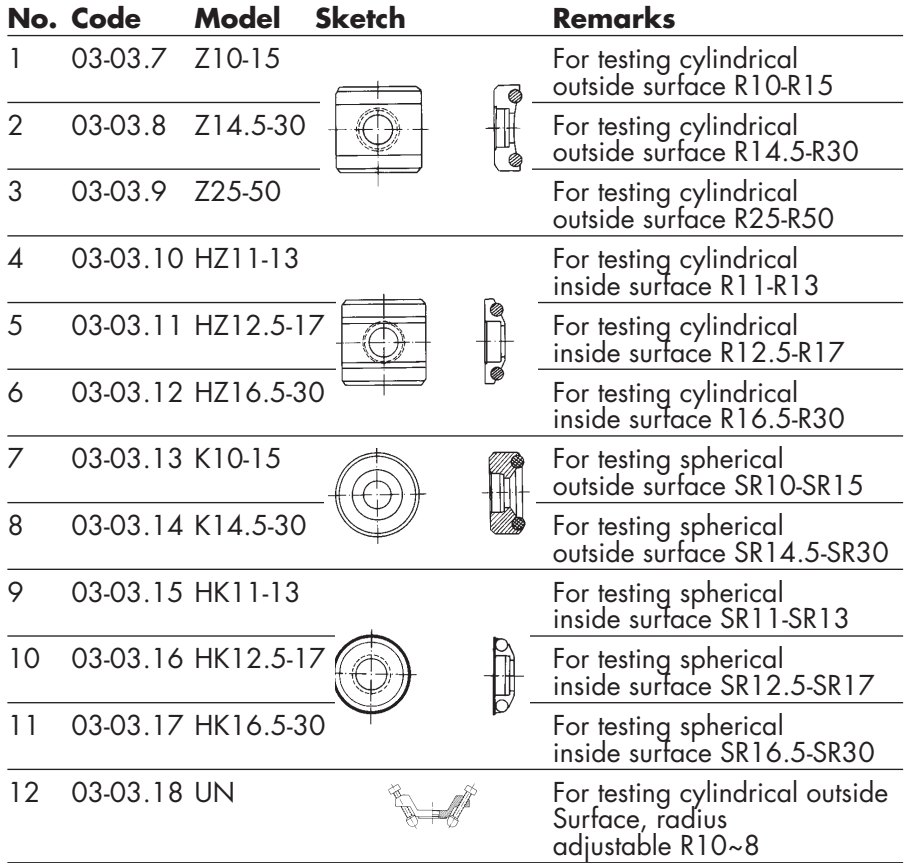

## **1.4 WORKING CONDITION**

Environmental temperature:0°~40°C Relative humidity:  $\leq$ 90 %; The surrounding environment should be no vibration, strong magnetic field, corrosive medium and heavy dust.

## **2 STRUCTURE FEATURE & TESTING PRINCIPLE**

## **2.1 STRUCTURE FEATURE**

Structure feature see figure 1.

Figure 1

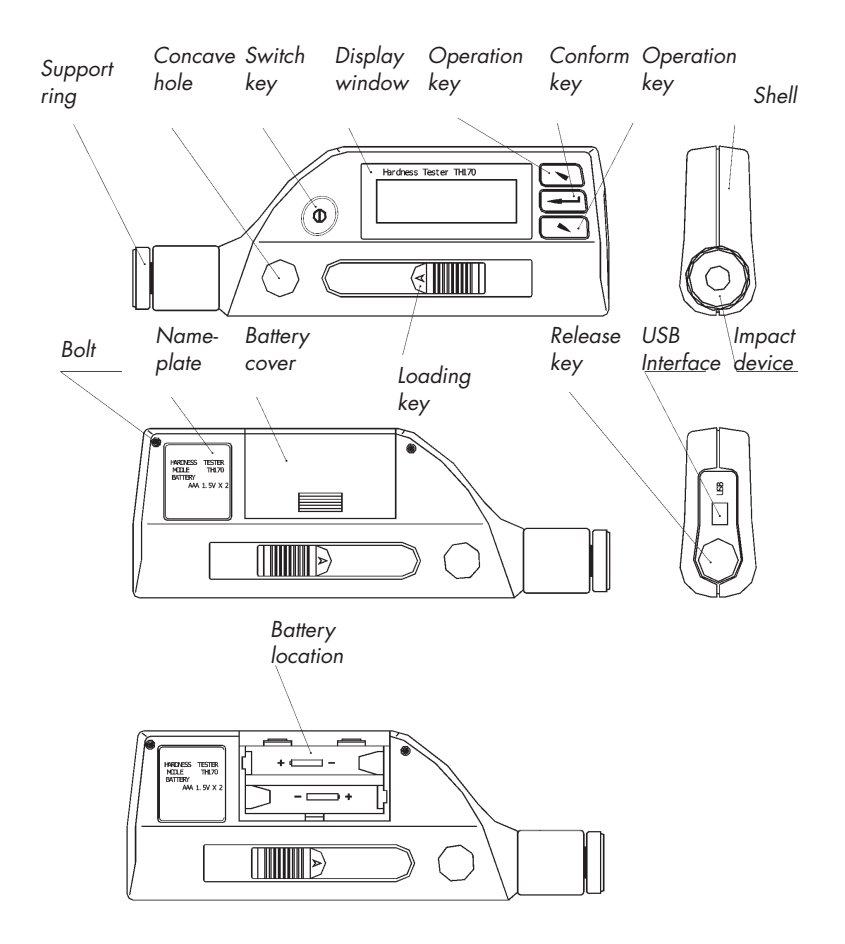

## **2.2 WORKING PRINCIPLE**

The basic principle is: The impact object of certain weight pounds at the testing surface under certain test force. Measure the impacting velocity and the rebounding velocity of the impact object respectively when it is 1mm above the testing surface. The calculation formula is as followed:

HL=1000×VB/ VA

Where, HL-Leeb hardness value VB-- Rebounding velocity of the impact object VA -Impacting velocity of the impact object

## **3 SPECIALTIES**

#### **3.1 SPECIFICATIONS**

Impact device: D Measuring range: 170~960HLD; Measuring direction:<br>Scales: Scales: Same HL, HB, HRB, HRC, HV, HS;<br>Display: 128×32 dot matrix LCD; Display: 128×32 dot matrix LCD; Upper and lówer limit setting:<br>Power: Power: Power: Continual working time : AAA (7#)1.5V 2pc;<br>Continual working time : Continual working time : Communication interface:<br>Dimension: Dimension: 155mm×55mm×25mm

270 average data in 9 files;<br>same to measuring range; about 150 hours (without backlight);<br>USB 2.0. about 166g.

#### **3.1.1 Features of Impact Device and testing demand see table 3, indentation dimension of test tip see table 4;**

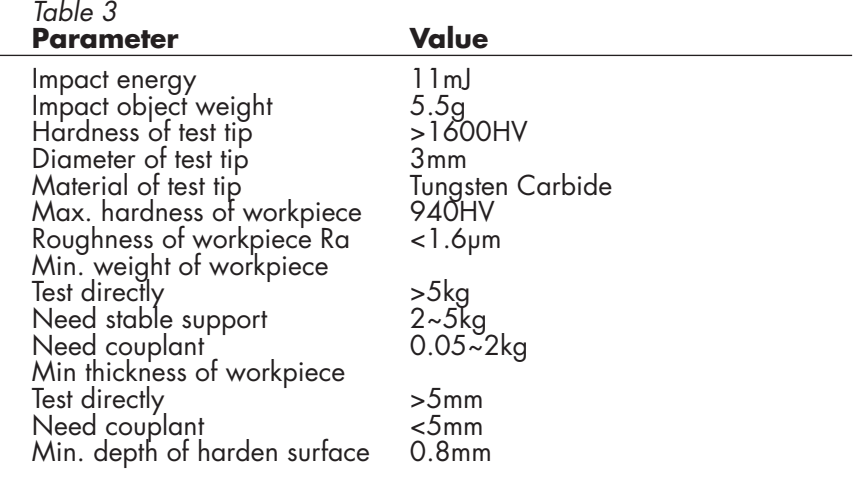

Table 4

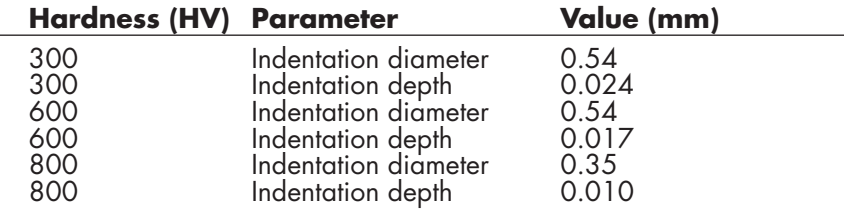

#### **3.1.2 Accuracy and repeatability of displayed value see table 5.**

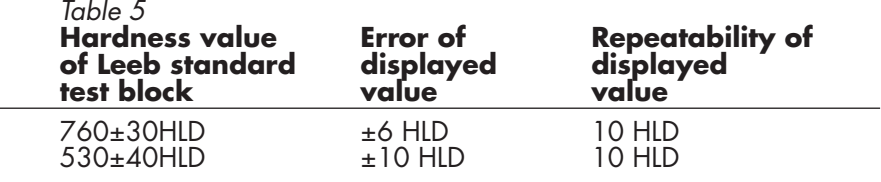

## **4 USING**

## **4.1 PREPARATION BEFORE USING**

#### **4.1.1 Preparation for sample surface**

Preparation for sample surface should conform to the relative requirement in figure 3.

- In the preparation process for sample surface, the hardness effect of being heated or cold processing on the surface of sample should be avoided;
- Too big roughness of the measured surface could cause measure error. So, the measured surface must be metallic luster, smoothing and polish, without oil stain;
- Curved surface: The best testing surface of sample is flat. When the curvature radius R of the surface to be tested is smaller than 30mm,the small support ring or the shaped support rings should be chosen, see figure 2.

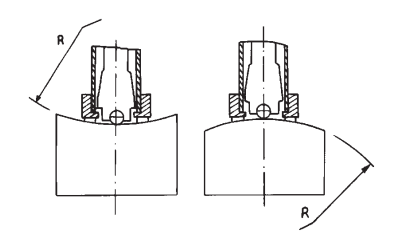

- Figure 2 Support of test sample Support is not necessary for heavy sample. Medium-weight parts must be set on the smoothing and stable plane.
- The sample should have enough thickness, minimum thickness of sample<br>should conform to table 3.
- For the sample with hardened layer on surface, the depth of hardened<br>layer should conform to table 3.<br>Coupling<br>Light-weight sample must be firmly coupled with a heavy base plate. Both
- - coupled surfaces must be flat and smooth. And there should be no redundant coupling agent exists. The impact direction must be vertical to the coupled surface.
- When the sample is a big plate, long rod or bending piece, it can be deformed and become unstable, even though its weight and thickness is big enough, and accordingly, the test value may not be accurate. So should be reinforced or supported at its back.
- Magnetism of the sample itself should be avoided.

#### **4.1.2 Preset test parameters**

See 6.8.

## **4.2 TESTING**

The instrument can be calibrated with standard test block, the accuracy and repeatability displayed should be within the regulation of table 5.

#### **4.2.1 Loading**

- Put the supporting ring onto the surface of workpiece, hold the concave area by left hand,and press down the body by right hand while holding the loading key;
- Impact direction should be vertical to tested surface.

#### **4.2.2 Testing**

- 
- Press release button at top of the main unit to test. The sample and the<br>main unit as welln as the operator are all required being stable;<br>Usually, test 5 times on each measure area of sample. The data<br>dispersion should no
- regulation of table 6;

Table 6

## **two indentations (mm)** tested in the sample of  $\frac{1}{2}$ **>3 >5**

# **Distance between any Indentation to the edge of**

- For special material, if accurate conversion from the Leeb hardness into other hardness method is wanted, contrastive test must be done to get conversion relations. Use inspected qualified Leeb hardness tester and corresponding other hardness tester to test at same sample respectively. For each hardness value, measure 5 Leeb hardness values. using Leeb hardness arithmetic average value and corresponding hardness method average value as correlative value to make individual hardness contrastive curve,see figure 3.

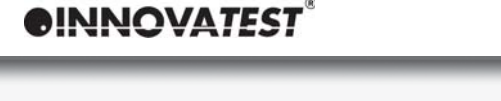

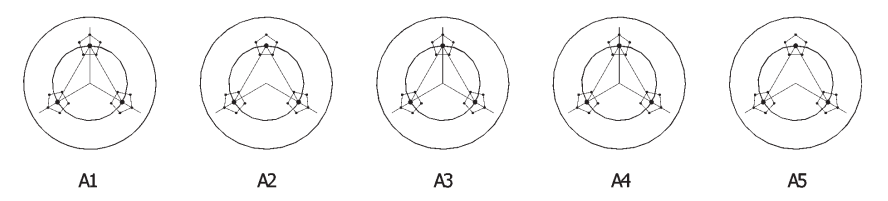

A1-A5: Hardness samples ".": Impress of hardness scales to be converted " ." : Impress of HL hardness scales

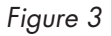

#### **4.2.3 Testing result**

- In front of Leeb hardness symbol HL, expresses the hardness value; behind HL expresses type of impact device. For example: 700HLD expresses using D type of impact device measured Leeb hardness value<br>is 700:
- For other hardness method converted from Leeb hardness, put the symbol of corresponding hardness method in front of Leeb hardness symbol. For example: 400HVHLD expresses using D type of impact device measured Leeb hardness value converted Vickers hardness value is 400.

## **5 SPECIAL PROMPT**

- In normal condition, it could not memory present testing value while not reaching impact times which has been set. If want to memory, press "Cal. Average" at the main display interface to end the testing in advance and then memory;
- When using the function of "Cal. Average" to end the testing in advance, the function of "Auto Save", "Auto Trans", etc. will not work;
- Not all hardness methods can be converted to each other for all materials (See table 1). The setting of hardness scale will recover to HL automatically after material setting is changed. So select "Material" first then select "Hardness Scale" when setting measure condition.

## **6 OPERATION EXPLAIN IN DETAILS**

## **6.1 SWITCH ON**

Press  $\circledcirc$  to switch on, the screen will show as follows in 2 seconds:

Then it enters the main display interface,see figure 4.

Figure 4

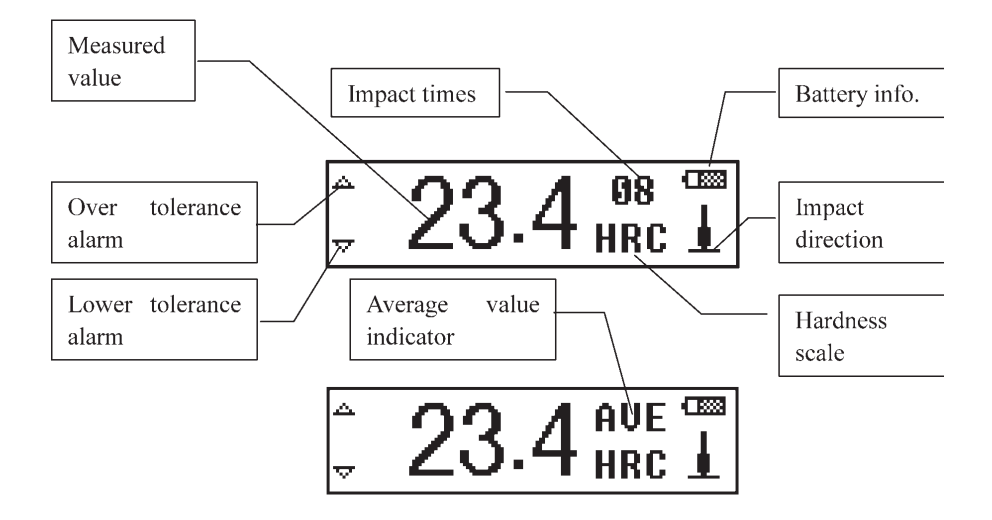

#### **Instruction of the main display interface:**

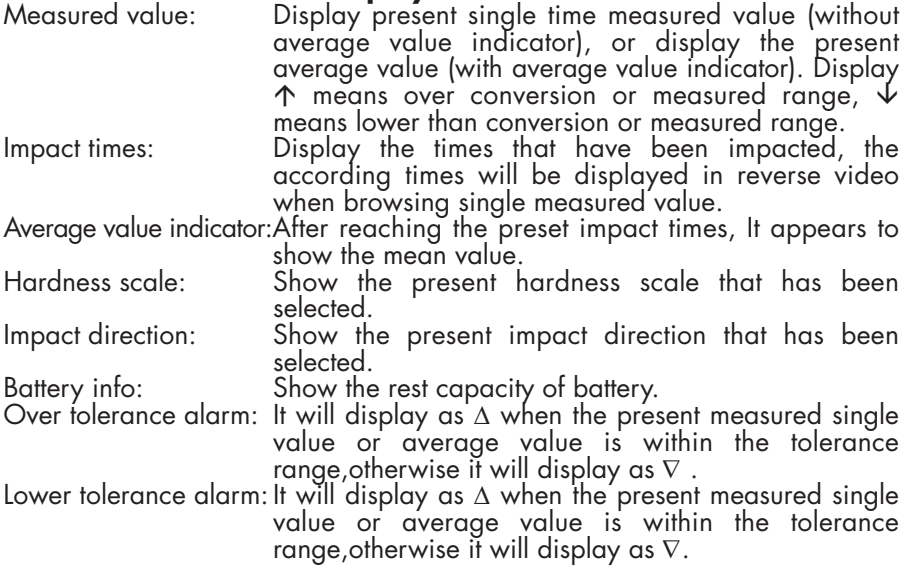

#### **6.2 MEASURING OPERATION**

The screen will display each measured value during each measurement under the measuring display interface, and the impact times add 1 accordingly;if the measured value is beyond tolerance range,the according mark will change to solid mark;the average value will be displayed in 2 seconds when reaching the impact times.

#### **6.3 KEY-PRESS OPERATION**

Press  $\subseteq$  or  $\subseteq$  to browse singe measured value,the impact times will be displayed in reverse video; - Press  $\implies$  to enter the menu.

## **6.4 SWITCH OFF**

Press  $\circledcirc$  to switch off.

## **6.5 MENU STRUCTURE**

Preset tester parameters and the additional functions can be performed by the menu operation. At the main display interface, press  $\equiv$  to enter the main menu.

- For convenient operation, the common function such as "Save Average", "Delete Single", "Cal. Average", "Backlight On (Off)",have been put into main display interface;
- The main display interface have the key "Exit", it is convenient to return to measuring display interface;
- Press "Exit" key will return to measuring display interface after using common function and setting function;
- Press  $\Box$  or  $\Box$  can choose all function and sub-menu circularly, press  $t_{\text{total}}$  choose the underside function or sub-menu and then press  $\text{C}$ , he cursor will skipto the topside function or sub-menu, press  $\Box$  to choose the topside function or sub-menu and then press  $\Box$ , the cursor will skip to the underside function or sub-menu.

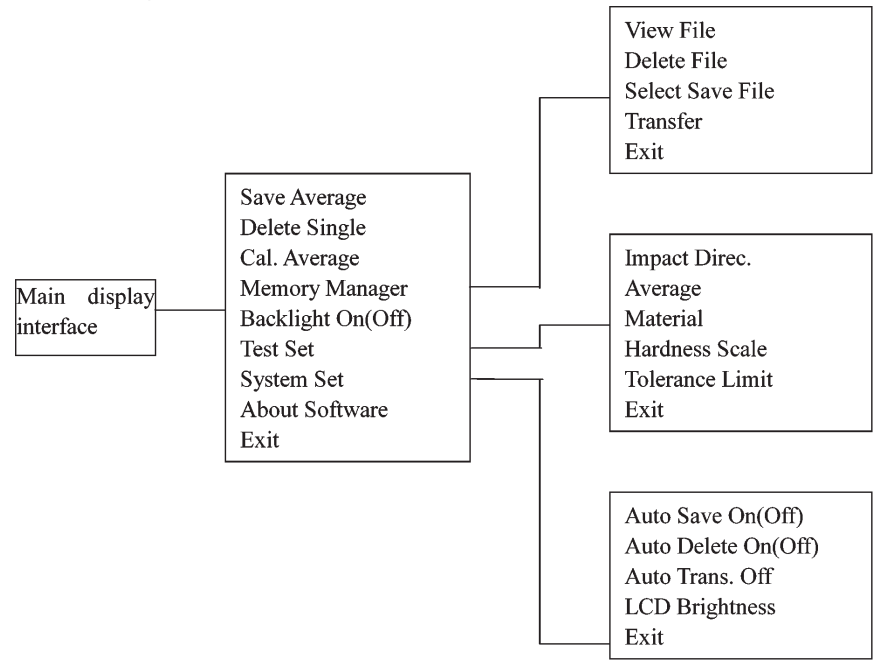

## **6.6 COMMON FUNCTION**

Press to enter the main menu under measuring display interface.

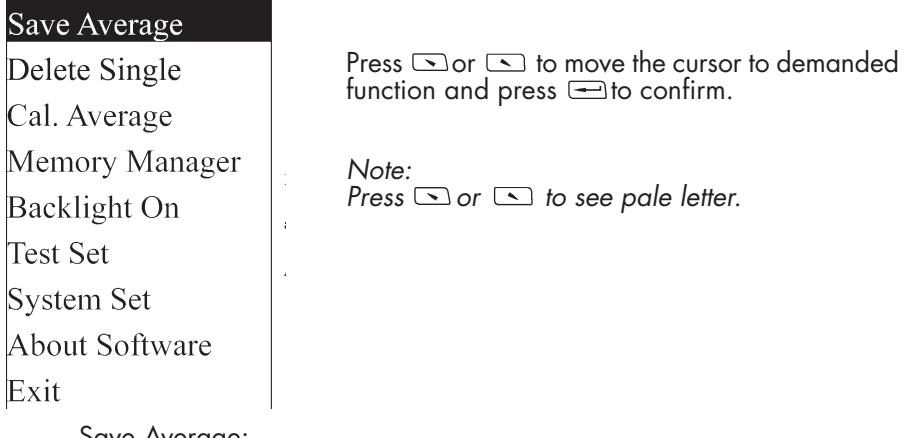

Save Average:<br>Memory the present average value.

#### Note:

The memory can not be processed under the both position of not reaching preset impact times and not choosing "Cal. Average".

Delete Single:<br>Delete the last measured value;Delete the certain measured value when browsing the single measured value; Delete the last single measured value when displaying average value.

Note:

Please move the cursor to "YES" or "NO" and press  $\rightarrow$  to confirm when delete.

Cal. Average:<br>Display the average measured value when impact times have not reached preset times.

Backlight On<br>"Backlight On" will be displayed when choosing the backlight; (Off): "Backlight Off" will be displayed when not choosing the backlight.

Note:

Press any one of the keys  $\Box$ ,  $\Box$  when switch on the backlight will be chose.

## **6.7 MEMORY MANAGER**

The instrument includes 9 files and each one can memory 30 measured average value. You can choose another file to memory when 30 measured average value is stored, Press  $\equiv$  to enter the main menu when on measuring display interface.

Save Average

Delete Single

Cal. Average

**Memory Manager** 

Backlight On

**Test Set** 

System Set

About Software

Exit

Press  $\Box$ ,  $\Box$  to move the cursor to "Memory Manager", press **enter** "MemoryManager".

Note:

The pale letter can be seen by pressing  $\Box$ ,

**View File** 

 $De$ lete File Select Save File Transfer Exit

Press  $\Box$ ,  $\Box$  to move the cursor to certain function key and press  $\equiv$ 

**Note** The pale letter can be seen by pressing  $\Box$ ,

## **6.7.1 Browsing file**

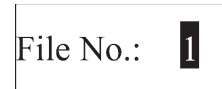

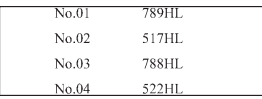

Firstly please choose the file number to be browsed. Press  $\overline{S}$ ,  $\overline{S}$  to choose the file number. Press  $\equiv$  to confirm.

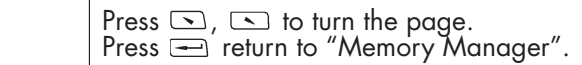

#### **6.7.2 Delete file**

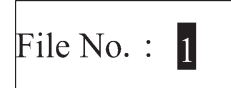

Firstly please choose the file number to be deleted.

Press  $\Box$ ,  $\Box$  to choose the file number. Press  $\equiv$  enter contirm delete interface.

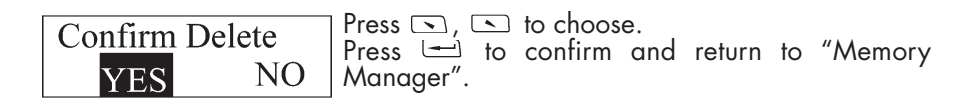

#### **6.7.3 Memory file choosing**

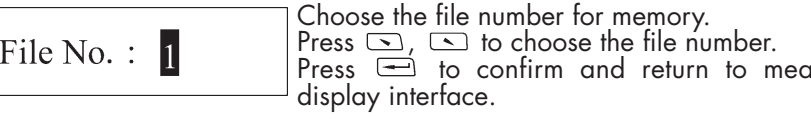

## **6.7.4 Data communication**

The memory value can be transmitted out via USB interface,see 6.15.

suring

# **@INNOVATEST**®

## **6.8 TEST SETTING**

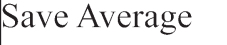

Delete Single

Cal. Average

Memory Manager

**Backlight On** 

#### **Test Set**

System Set About Software

Exit

Press  $\triangleq$  to enter the main menu under measuring display interface.

Press  $\Box$ ,  $\Box$  to move the cursor to "Test Set" and press  $\equiv$ 

Note:

The pale letter can be seen by pressing  $\Box$ ,  $\Box$ .

#### Impact Direc.

Average Material Hardness Scale Tolerance Limit Exit

Press  $\boxed{\sim}$ ,  $\boxed{\sim}$  to move the cursor to certain function and press  $\equiv$ .

Note: The pale letter can be seen by pressing  $\Box$ ,  $\Box$ .

#### **6.8.1 Impact direction setting**

$$
\blacksquare\hspace{-0.25mm}\swarrow\hspace{-0.25mm}\vDash\hspace{-0.25mm}\curvearrowleft\uparrow\hspace{-0.25mm}\smash{\sup}
$$

Press  $\Box$ ,  $\Box$  to move the cursor to certain direction to be set. Press  $\Box$  to finish the set and return to measuring display interface.

If preset impact direction to  $\sin i$ , the instrument can identify the impact direction and correct the wrong direction automatically. Both directions of  $\bar{r}$  and  $\hat{\star}$  are different and need to be confirmed by hand.

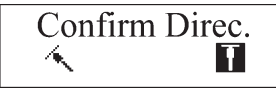

Press  $\Box$ ,  $\Box$  to move the cursor to correct impact  $direction.Press$   $\rightarrow$  to confirm.

The indication of different direction displays is caused of shaking of impact device.

#### **6.8.2 Mean times setting**

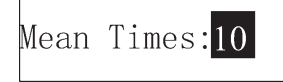

The mean times can be modified from 1 to 10.

Press  $\Box$ ,  $\Box$  to modify.

Press  $\equiv$  to finish set and return to measuring display interface.

#### **6.8.3 Material setting**

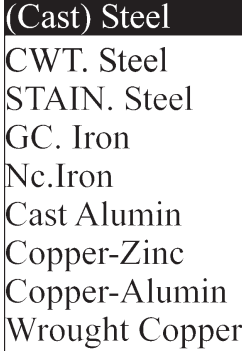

Press  $\Box$ ,  $\Box$  to move the cursor to certain material to be set. Press  $\equiv$ . to finish set and return to measuring display interface.

**Note** 

- 1. The hardness scale will come back to HL after
- material setting.<br>2. Choose material firstly before choosing<br>hardness scale.
- 3. The pale letter can be seen by pressing  $\Box$ , .<br>.<br>.

#### **6.8.4 Hardness scale setting**

Press  $\Box$ .  $\Box$  to move the cursor to certain scale to be set. Press  $\equiv$  to finish and return to measuring display interface.

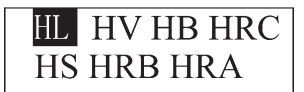

Note:

- 1. The hardness scales that displayed here only are corresponding to the choose material.
- 2. Choose material firstly before choosing hardness scale.
- The hardness scale will come back to HL automatically after material setting.

#### **6.8.5 Upper and lower limit setting**

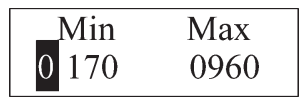

Press  $\Box$ ,  $\Box$  to move the cursor to the position of figure. Press  $\rightarrow$  to move the cursor to next figure,the cursor will come back to measuring display interface when moving to the last figure.

Note:

- 1. The instrument will remind you to reset the upper and lower limit when presetting is out of range.<br>2. The lower and upper limit will reverse automatically when the lower setting is over the upper setting.
- 

# **6.9 SYSTEM SETTING**

Save Average

Delete Single

Cal. Average

Memory Manager

Backlight On

Test Set

**System Set** 

About Software Exit

Auto Save On Auto Delete On Auto Trans. On **LCD** Brightness Exit

- Auto Save:

It stores the average value automatically after measuring and displaying average value. The "Auto Save On"displays when the function is turned off,and the "Auto Save Off" displayswhen the function is turned on.<br>Auto Delete:

The "Auto Delete On" displays when the delete function is turned off,and the"Auto Delete Off" display's when the function is turned on.<br>Auto Trans.:

The current group value can be transmitted out via USB port. For computer see 6.15. The "Auto Trans On"displays when the auto transmitting function is turned off, and the "Auto Trans Off"displays when the auto transmitting function is turned on.

## **6.9.1 LCD brightness setting**

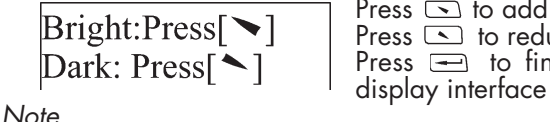

Press  $\sum$  to add the brightness.

Press  $\Box$  to reduce the brightness.

Press  $\equiv$  to finish and return to measuring

<sup>1</sup> Bright means more brightness.

2 Dark means less brightness.

Manual TH-170 23

Press  $\equiv$  to enter the main menu under measuring display interface.

Press  $\Box$ ,  $\Box$  to move the cursor to "System Set" and press  $\equiv$ .

Note: The pale letter can be seen by pressing  $\Box$ ,  $\Box$ .

Press  $\Box$ ,  $\Box$  to move the cursor to certain function to be set. Press  $\implies$  to finish or enter into corresponding interface.

## **6.10 SOFTWARE**

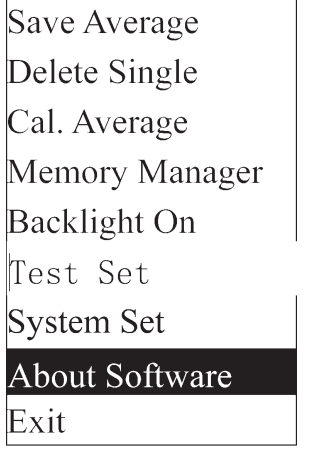

Press  $\triangle$  to enter into main menu under measuring display interface. Press  $\Box$ ,  $\Box$  to move the cursor to "About Software" and press  $\Box$ 

Note: The pale letter can be seen by pressing  $\Box$ ,

This interface displays the information about instrument and software. No notification if there is any change with software version and mark. Press  $\overline{\mathbb{C}}$ ,  $\overline{\mathbb{C}}$  to brows. Press  $\overline{\mathbb{C}}$  to return to measuring display interface.

Note: The pale letter can be seen by pressing  $\boxed{\smash\cdot\phantom{0}}$  , .

## **6.11 SOFTWARE CALIBRATION**

The tester should be calibrated using standard test block before use this tester for the first time, or reuse after a long time.

Press  $\Box$ ,  $\Box$  and press  $\circledcirc$  simultaneously, the tester is switched on and it enters the software calibration state.

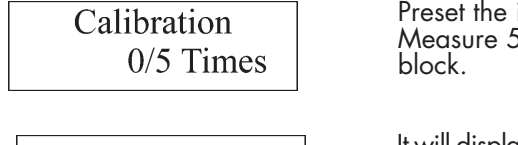

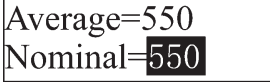

impact direction as  $\mathbf{\mathbf{\pm}}$  $\overline{5}$  points on the standard hardness

It will display average value after measurement. Press  $\Box$ ,  $\Box$  to input nominal value. Press  $\equiv$  to finish calibration. Range of adjustment: ±15HL.

## **6.12 BATTERY REPLACEMENT**

Battery replacement see figure 5.

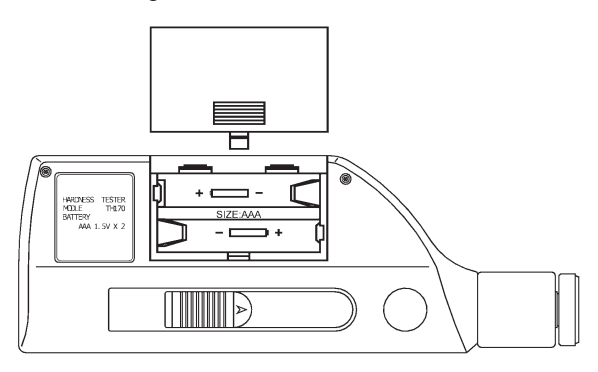

When battery capability run out, the battery display symbol will glint as  $\square$ , please replace battery as soon as possible.

- When replacing the battery the tester should be switch off firstly.
- Push out the battery cover, install 2 AAA (7#)1.5V battery into the battery compartment according to correct direction.<br>Push in the cover after installation of battery.<br>The replacement of battery should be finished within
- 
- beyond it the memory data may lost.<br>Please collect the used battery avoiding pollution.
- 

## **6.13 BACKLIGHT**

The LCD screen has EL backlight. It is convenient to use in dark condition. Press any one of three keys  $\lceil \cdot \rceil$ ,  $\lceil \cdot \rceil$  and press  $\lceil \cdot \rceil$  simultaneously, the backlight will be function on. Also the backlight can be set under the main menu see 6.6.

## **6.14 AUTO POWER OFF**

- The tester has the function of auto power off to save the power of battery.<br>If there is neither measurement nor any key operation within 5 minutes, the tester will shut off automatically.
- The screen will glint for 20 seconds before power off. Except  $\circledcirc$  key, press any key to stop the twinkle of LCD screen and stop the operation of power off at the moment.
- While voltage of battery is too low, the tester will show < Battery Empty!>, then power off automatically.

-

## **6.15 CONNECTION OF DATA TRANSMISSION CABLE**

Insert one connection 4-pin plug of transmission cable into the USB socket on the side of the main unit, and insert the other plug into the USB socket in the back of computer box. The computer will display "TH-170 Hardness Tester" founded.

After installation of driver program shipped with the tester (see chapter 6.15.1 and 6.15.2 to install), the driver program will imitate the hardness tester as equipment used in COM3 or COM4. The driver program can be found and its characteristics such as baud rate can be modified in "Equipment Manager" in computer. It can be displayed using "Hyper terminal" etc.

Software for PC has includes the driver program.

#### **6.15.1 Driver installation instruction**

- 1. Put the CD into CD-Rom
- Connect the TH-170 with PC by USB cable. The installation will appear on the screen, install the software according to the prompts.

Note:

There are two programs in the CD, both of them are necessary, so what you will see is that the software is installed for two times. That is right, and during the installation, no matter what happens, go on hitting "next"button until you have finished the two programs. After that, cut off the connection with PC and re-connect them, if no installation guide appears, that means you have completed the installation of the software.

#### **6.15.2 How to transfer your measuring result to PC**

- 1. Switch on the TH-170<br>2 Press the  $\Box$  key an
- Press the  $\equiv$  key, and set the tester as the following steps

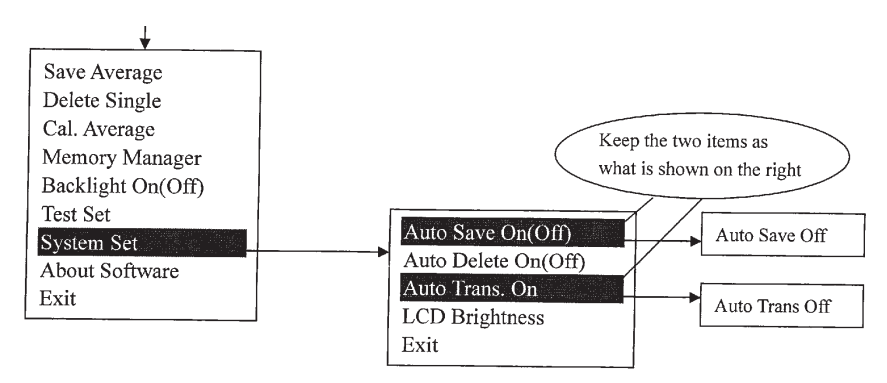

- 3. After the setting hit "Exit" to get out of setting.
- 4. Get on to measurin<br>5. After the measurem
- After the measurement is completed, transfer the measuring results as following:

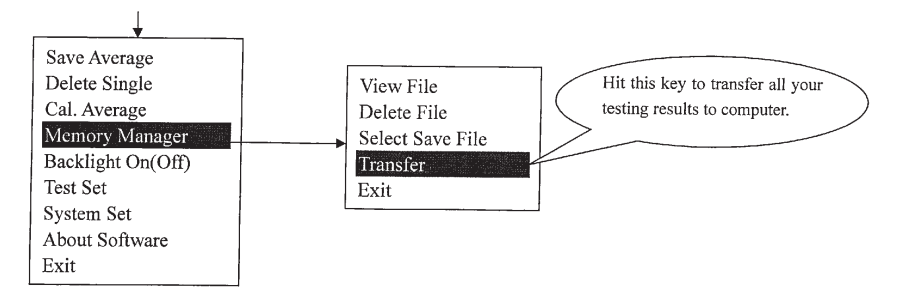

6. The measuring results can be checked on Hyper-terminal which is in the<br>"Windows System in your computer. The Hyper-terminal lies in "Start"— Program"–"Accessories"-"Communication"–"Hyper-terminal".

Note:

When the Hyper-terminal is launched for the first time on your computer, please set it at COM3 or COM4

## **7 MAINTENANCE AND REPAIR**

## **7.1 IMPACT DEVICE**

- After the impact device is used for 1000–2000 times, use the cleaning brush provided toclean the guide tube and the impact body. To clean the guide tube, unscrew the supportring firstly, then take out the impact body, spin the cleaning brush in counter-clock direction into the bottom of guide tube and take it out for 5 times, and then install the impact body and support ring again.
- Release the impact body after use.
- Any lubricant is absolutely prohibited inside the impact device.

#### **7.2 REPAIR**

- When using standard Rockwell hardness block to test, if all the error is bigger than 2 HRC, maybe the test tip is invalid because of abrasion. Changing the test tip or impact object should be considered.<br>When the hardness tester appears any other abnormal phenomena,
- please do not dismantle or adjust any fixedly assembled parts by yourself. You can contact with your service department.

## **8 INSPECTION PERIODS**

The inspection period of such hardness tester should not beyond one year. Uses should arrange the inspection according to its own condition.

## **9 NOTICE FOR USES**

Non-guaranty parts:

- Outside frame
- "battery cover"
- display window
- "impact body"
- support rings.

## **10 NOTICE OF TRANSPORTATION AND STORAGE**

Please keep it away from vibration, strong magnetic field, corrosive<br>medium, dumpiness and dust.

## **EC-DECLARATION OF CONFORMITY**

This certifies that the following designated product **TH-170 (Portable hardness tester)**  complies with the essential protection requirements of Council Directive 89/336/EWG approximation of the laws of the Member States relating to electromagnetic companies.

This declaration applies to all specimens manufactured in accordance with the manufacturing drawings which form part of this declaration.

Assessment of compliance of the product with the requirements relating to the compatibility was based on the following standards: EN55022, EN60555-2, EN60555-3, EN50082-1

This declaration is the responsibility of the manufacturer/importer:

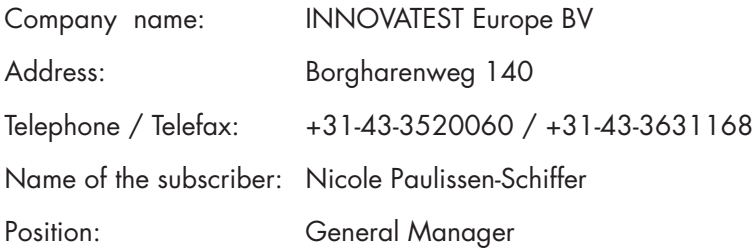

 $N_{\perp}$ 

Maastricht

 $\frac{1}{2}$  , and the set of the set of the set of the set of the set of the set of the set of the set of the set of the set of the set of the set of the set of the set of the set of the set of the set of the set of the set **City Authorised representative signature**

#### **CORPORATE HEAD OFFICE MANUFACTURING, DISTRIBUTION & SERVICE**

#### **INNOVATEST Europe BV**

Borgharenweg 140 6222 AA Maastricht (The Netherlands) Phone: +31 43 3520060 Fax: +31 43 3631168 Email: info@innovatest-europe.com